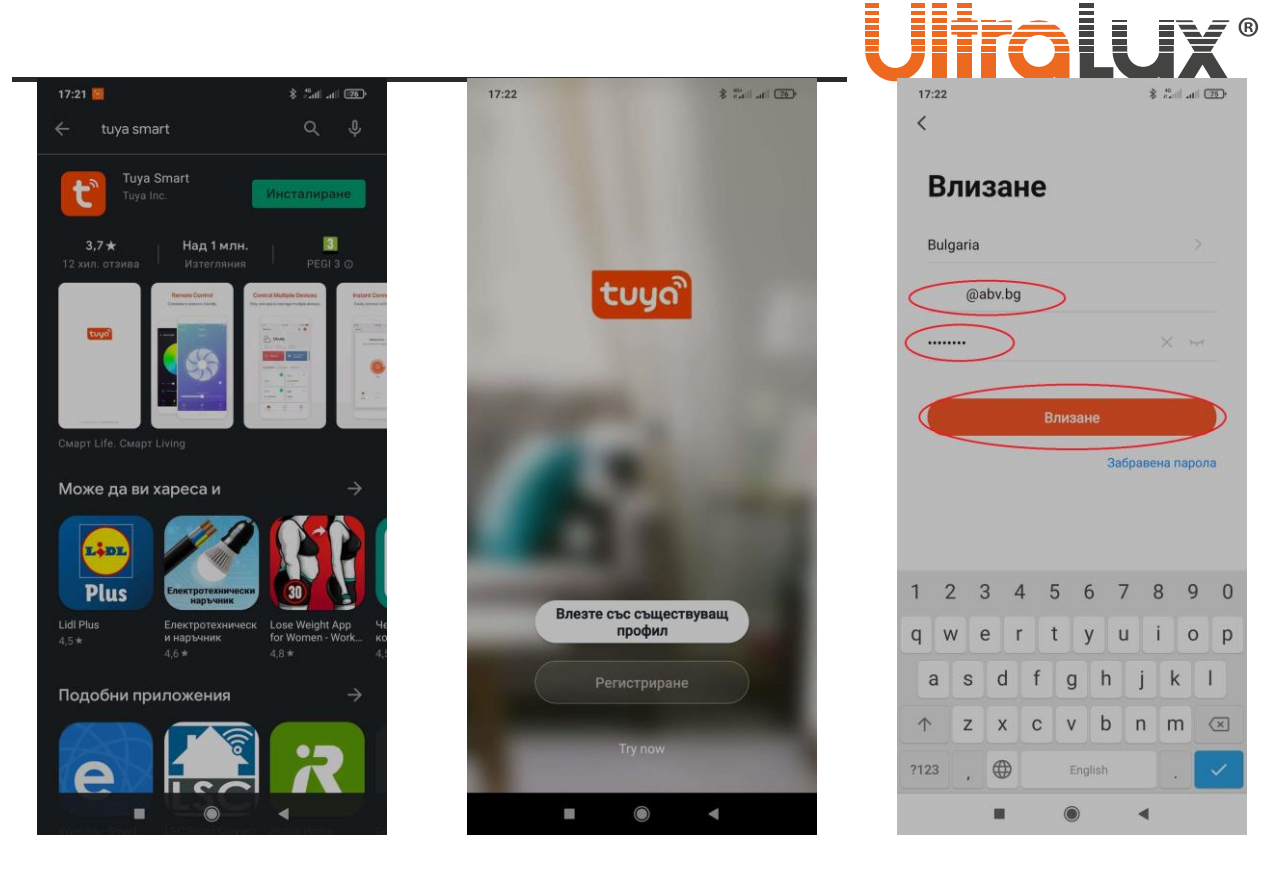

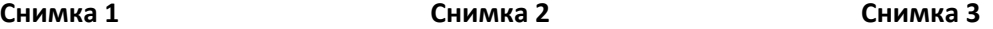

- **1.** Свалете приложението Tuya Smart от Google Play– **снимка 1**.
- **2.** След стариране на приложението началният екран има два бутона **снимка 2**:

• **Влезте със съществуващ профил** – ако вече имате регистрация за приложението използвайте я, за да влезете. След като натиснете бутона **Влезте със съществуващ профил.**  Попълнете e-mail адреса и паролата си (**снимка 3**). Бутон **Влизане** ще стане активен. Натиснете го, за да влезете в профила си (**снимка 4**).

• **Регистриране** – ако нямате профил е необходимо да създадете. След като натиснете бутон **Регистриране** ще се появи декларация за поверителност (**снимка 5**), за да продължите потвърдете, че сте съгласни. Попълнете имейл адреса си, за да получите код. Потвърдете с бутон **Получете код за потвръждение** (**снимка 6**). В електронната си поща ще получите писмо с код за достъп (**снимка 7**). Въведете кода (**снимка 8**).

Въведете паролата си (**снимка 9**). Тя трябва да съдържа от 6 до 20 символа. Бутон **Завършен** ще стане активен (**снимка 10**). Натиснете го за да продължите. Регистрацията е успешна.

- **3.** Натиснете бутонът със знак плюс, за да добавите ново устройство (**снимка 11**).
- **4.** В раздел **Осветление** изберете **осветление Wi-Fi** (**снимка 12**).
- **5.** Изберете WI-FI мрежа и въведете паролата за достъп. Потвърдете с бутон **Следващ** (**снимка 13).**
- **6.** Задръжте бутон RESET намиращ се на лицевата част на контролера, докато свързаната към него лента започне да мига.
- **7.** Поставете отметката на надписа **Confirm the light is blinking rapidly**. Потвърдете с бутон **Напред** (**снимка 14**)**.**
- **8.** Започва автоматичен процес по добавяне на устройството. Той протича в три етапа, които се визуализират в реално време (**снимка 15**)**.**
- **9.** След като устройството е добавено успешно (**снимка 16**) може да коригирате наименованието му в приложението (**снимка 17**). Потвърдете с бутон **Завършен**.

1**www.ultralux.bg** witralux.bo

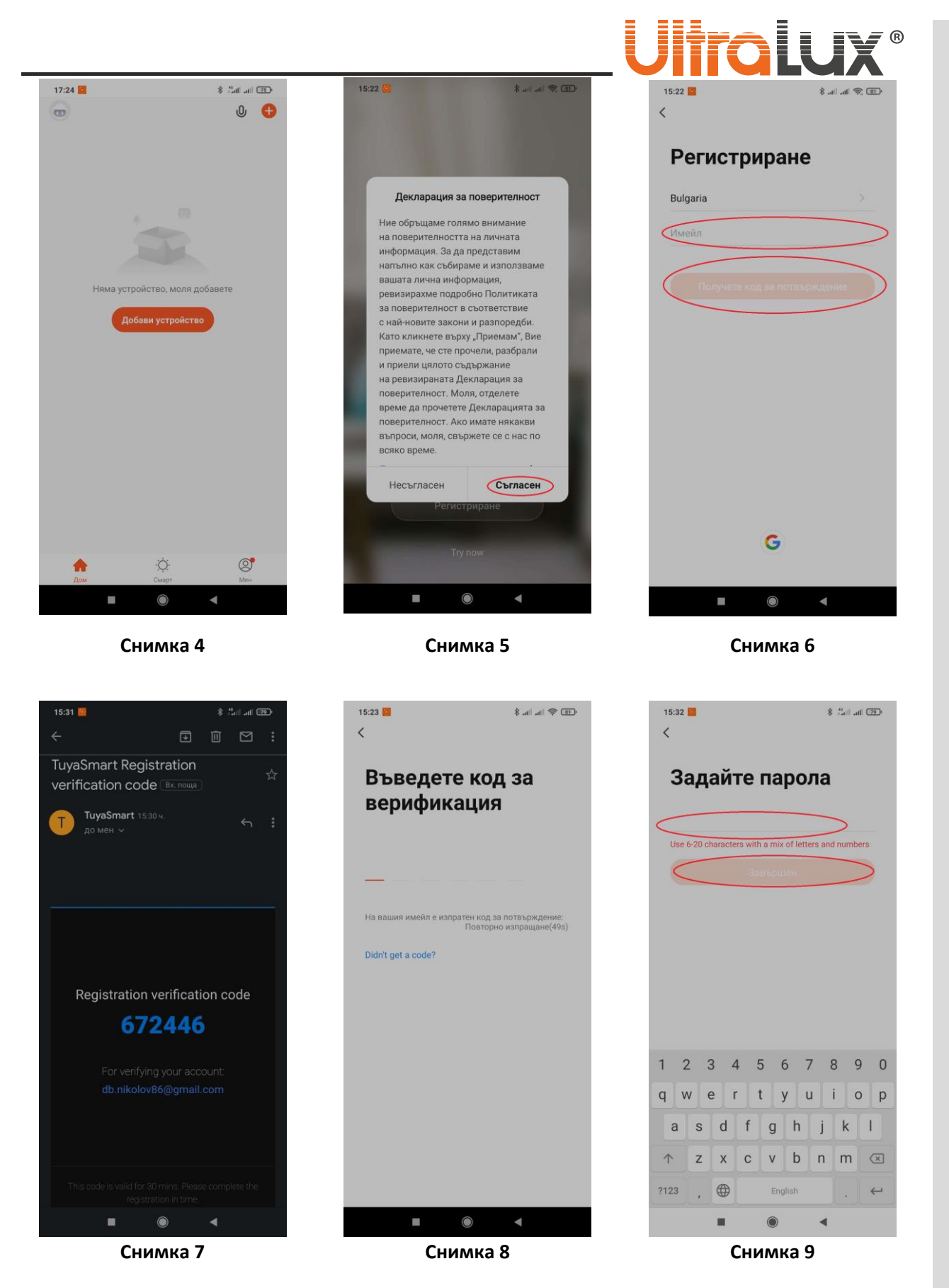

**10.** Интерфейсът на приложението ще покаже всички добавени устройства. Чрез натискане на бутонът, намиращ се в дясната част на реда може да включвате и изключвате съответното

2**www.ultralux.bg** w.ultralux.bo

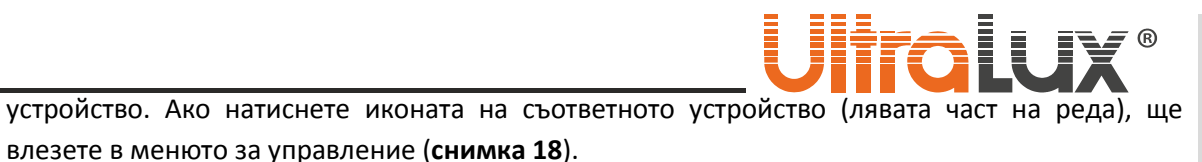

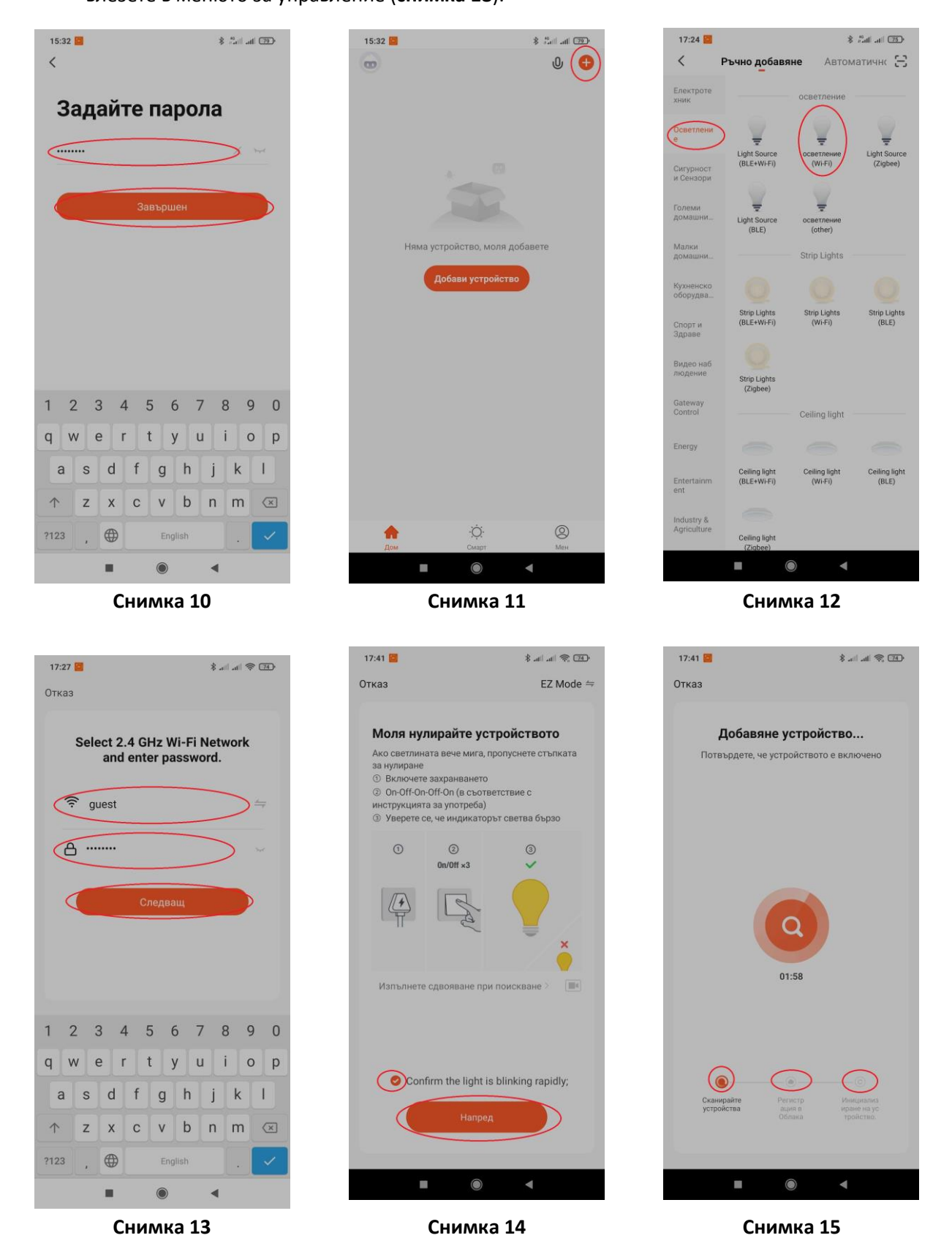

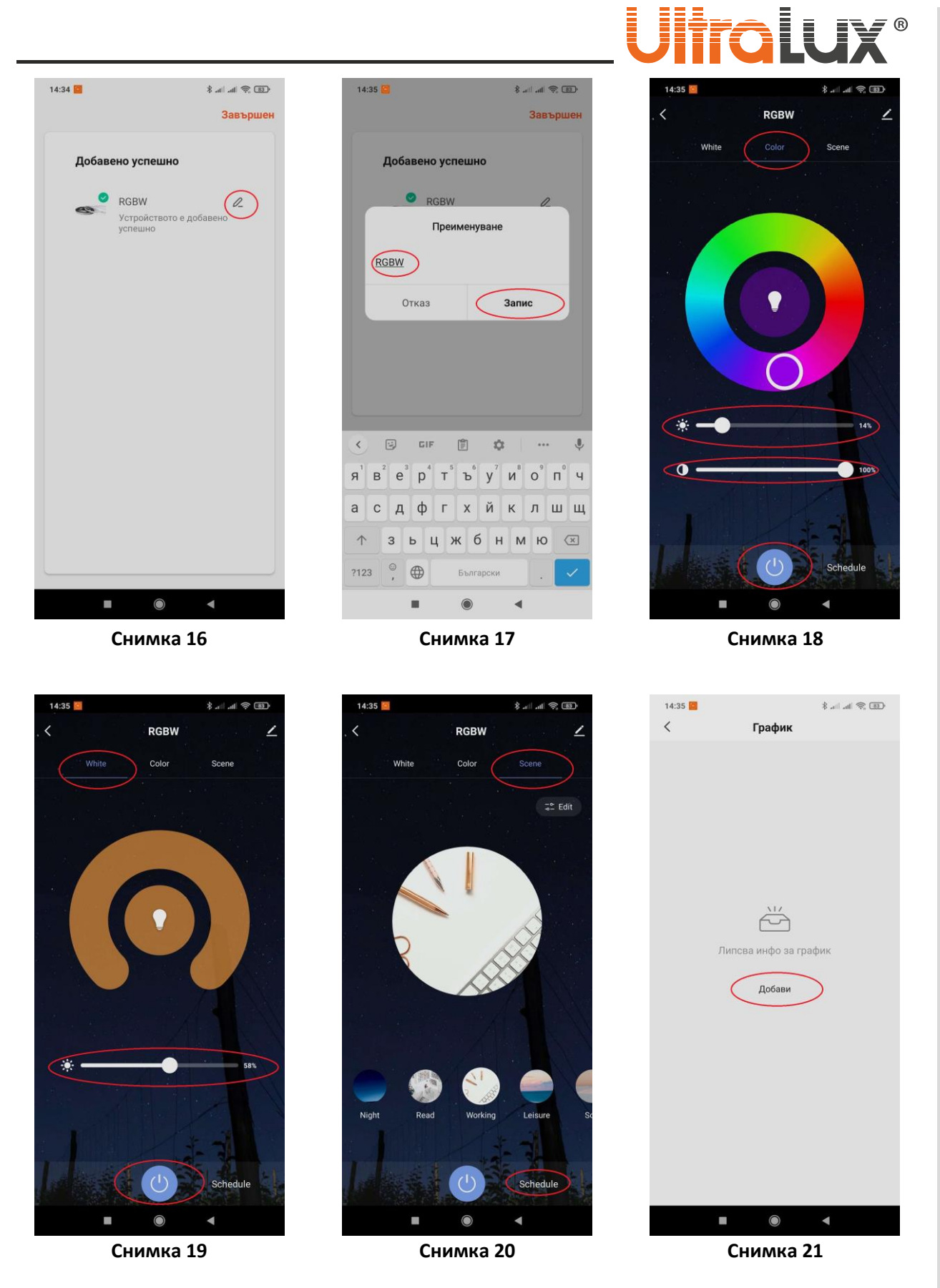

**11.** Чрез плъзгачите в раздел Color може да регулирате цветът, нивата на яркостта и контрастът на RGB светлината. Бутоните в горната част на екрана служат за влизане в отделните

4**www.ultralux.bg** www.ultralux.bg

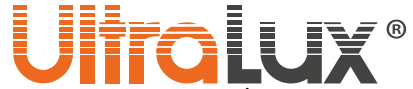

подменюта. Чрез бутонът в централната долна част на екрана се включва/изключва RGB светлината.

**12.** В подменюто White може да регулирате яркостта на светлинната, също така може да включвате/изключвате бялата светлина (**снимка 19**).

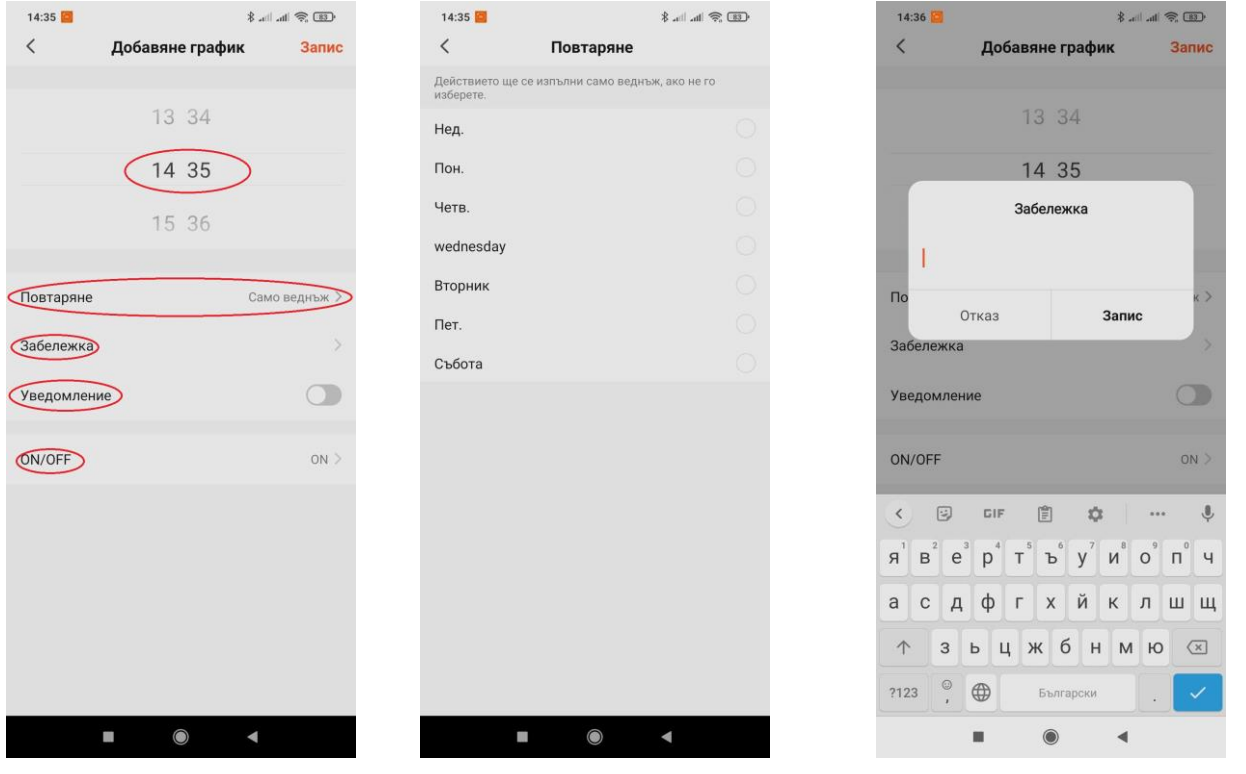

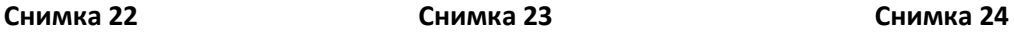

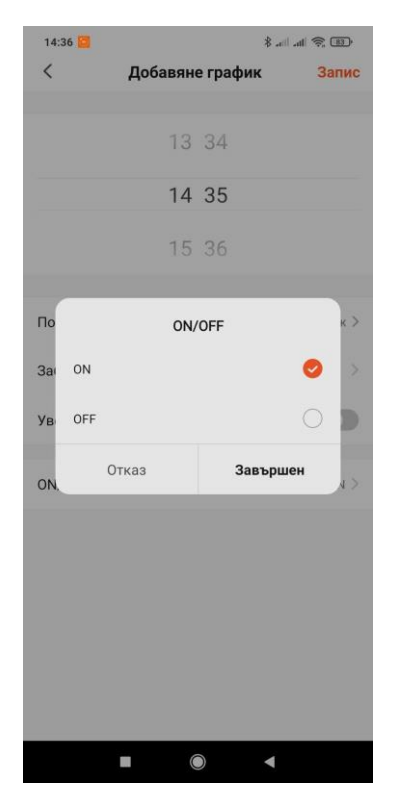

- **13.** В подменюто Scene може да намерите готови светлинни сцени, също така може да създавате и да редактирате съществуващи такива (**снимка 20**).
- **14.** Чрез бутон Shedule (**снимка 21**) може да зададете график на работа на устройството. Тъй като няма въведен график, ще се появи надпис **Липсва инфо за график.** Натиснете бутон **Добави** .

**15.** В менюто за добавяне на график избирате (**снимка 22**):

- В колко часа ще бъде събитието.
- Повторяемостта на събитието (**снимка 23**).
- Ако е необходимо може да добавите забележка (**снимка 24**).
- При настъпване на събитието може да получите уведомление от приложението. Това се заявява чрез бутона **Уведомление**.
- В раздел ON/OFF избирате дали контролера да се включи/изключи (**снимка 25**).
- След като сте настроили графика потвърдете с бутона запис. Намира се в горния десен ъгъл.

Повече информация относно приложението Tuya Smart може да

**g**5**www.ultralux.bg**  $\overline{\mathbf{r}}$ 

**Снимка 25**

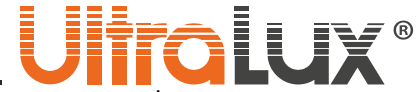

намерите в Help Center на приложението или като се обадите на телефоните за техническа информация, посочени на сайта на UltraLux.

6